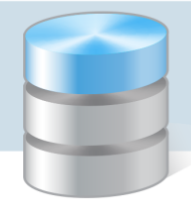

## Problemy techniczne

## Jak w programach z pakietów Finanse Optivum, Intendentura Optivum oraz Inwentarz Optivum przywrócić niewidoczny, przesunięty pod ekran pasek narzędzi?

W celu przywrócenia widoku paska narzędzi, należy wprowadzić zmiany w pliku \*.ini programu, w którym zniknął pasek narzędzi.

Na przykład, aby przywrócić widok paska narzędzi w programie *Księgowość Optivum*, należy wykonać następujące czynności:

1. Odszukać na dysku komputera plik KSIEGOWOSC.INI i otworzyć go w *Notatniku*.

Lokalizacja tego pliku zależy od systemu operacyjnego. Aby szybko go znaleźć, najlepiej skorzystać z pola wyszukiwania w menu Start.

2. Odszukać w tekście wiersz *Narzędzia …* i zmodyfikować go tak: *Narzędzia=0*.

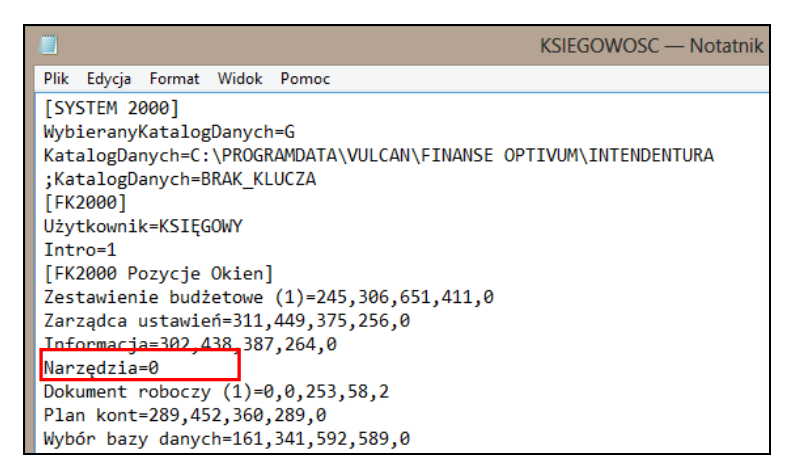

3. Zapisać zmiany w pliku KSIEGOWOSC.INI i zamknąć go.

Plik \*.ini dla programu *Inwentarz Optivum* nazywa się INWENTOP.

Domyślna lokalizacja pliku \*.ini w różnych systemach operacyjnych:

*Windows XP*: C:\Documents and Settings\All Users\Dane aplikacji\Vulcan\Finanse Optivum\ParametryVFP

*Windows Vista, Windows 7, Windows 8* C:\Program Data\Vulcan\Finanse Optivum\ParametryVFP.

Foldery Dane aplikacji oraz Program Data są folderami ukrytymi. Zatem domyślnie nie są one widoczne na liście folderów w oknie *Eksploratora Windows*. Aby były widoczne, należy w oknie Opcje folderów na karcie Widok zaznaczyć opcję Pokaż ukryte pliki i foldery (lub Pokaż ukryte pliki, foldery i dyski).

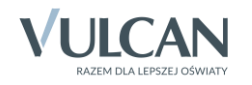

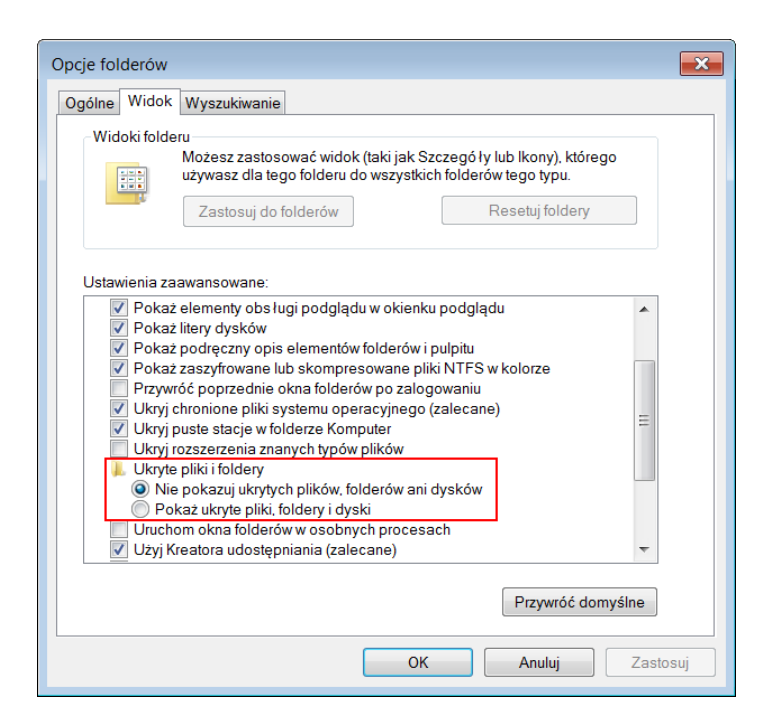

Okno dialogowe Opcje folderów można przywołać poprzez okno *Eksploratora Windows*. W tym celu należy w górnym menu wybrać polecenie:

- w systemie *Windows XP* Narzędzia/ Opcje folderów,
- w systemie *Windows Vista* i *Windows 7* –Organizuj/ Opcje folderów i wyszukiwania.

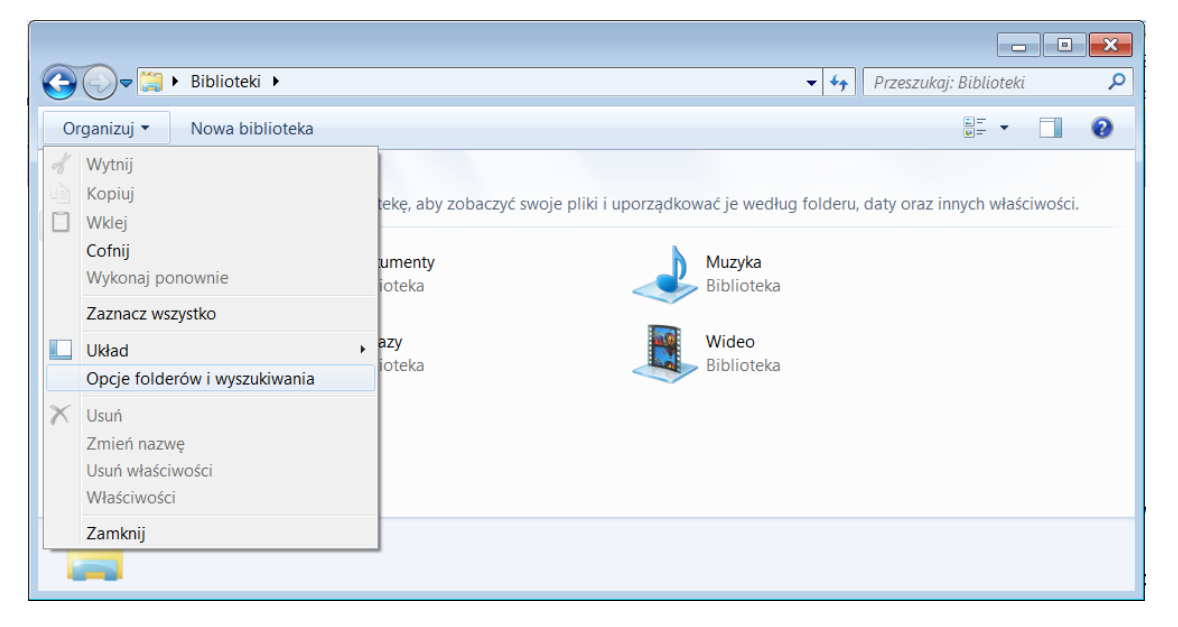

- w systemie *Windows 8* –Widok/ Opcje/ Zmień opcje folderów i wyszukiwania.

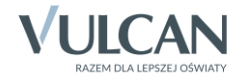

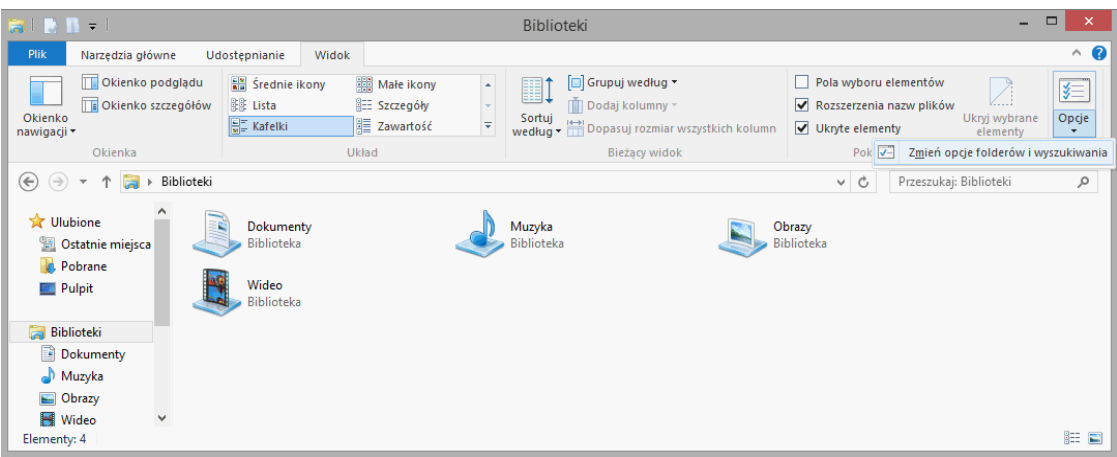

Okno Opcje folderów można przywołać również poprzez Panel sterowania.

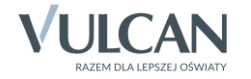